# **Getting Start mdc (Mail Destination Confirm)**

#### Rev.0.1a 2006/07/16

# 目次

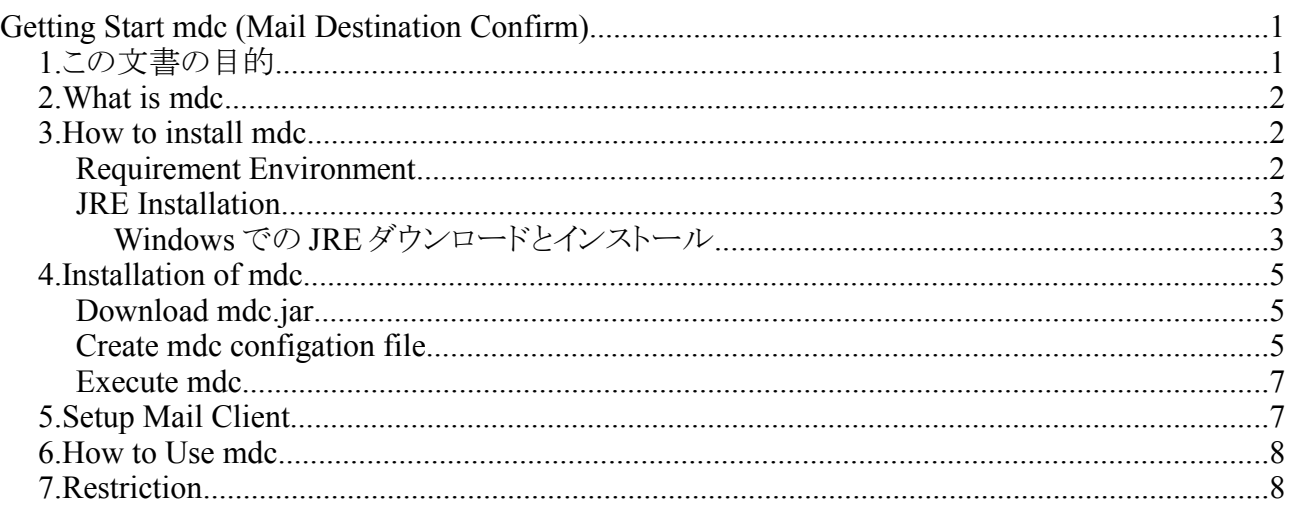

## 1. この文書の目的

この文書では、mdc (Mail Destination Confirm)をとりあえず使う方法について説明します。

## *2. What is mdc*

mdc とは、オープンソースでソースが公開されているメール送信時にメールの送信先を確認するソ フトウェアです。LDAP と連携することにより、メールの送信先アドレスだけではなく、わかりやすい 名前で確認を行うことが可能です。

Thunderbird のようなメールクライアントと、sendmail などのメールサーバの SMTP(Simple Mail Transfer Protocol)によるやりとりをプロキシーすることによって実現しています。プロキシー方式を 利用することにより、多くのメールクライアントに対応することが可能です。また、Java により実装さ れているので、Windows に限らず Linux など多くのプラットフォームに対応しています。

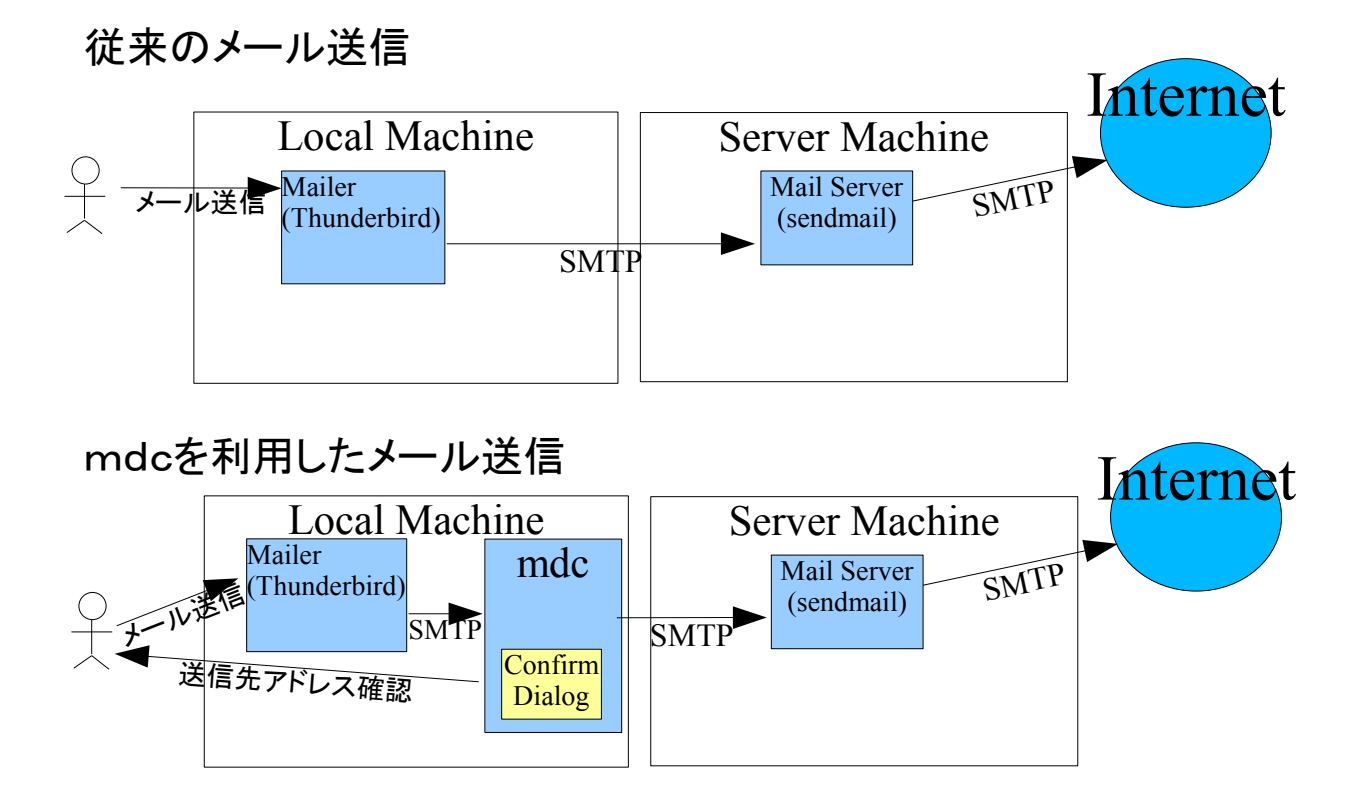

## *3. How to install mdc*

mdc を利用方法は以下の手順です。

- 1. 環境の確認
- 2. JRE のダウンロードとインストール
- 3. mdc プログラムのインストール(ダウンロード・設定ファイルの作成・起動)
- 4. メールクライアントの設定
- 5. 詳細を以下に説明します。

#### **Requirement Environment**

mdc を利用するためには、メールを利用できる事に加えて、以下の環境が必要です。

- Java 実行環境 JRE 1.4 もしくは 5.0 Windows および Linux で、JRE 1.4.1\_05, 1.4.2\_06,1.5.0\_05 を利用してテストしています。
- グラフィクス・スクリーン 640x480 ピクセル Windows2000, WindowsXP, Linux Gnome2.2 でテストしています。

#### **JRE Installation**

mdc プログラムを実行するために、Java 実行環境(J2SE JRE)が必要です。

最近の HP や Dell から購入した Windows マシンだとプレインストール済みですが、国内のメーカ から購入したり古いマシンの場合には、インストールされていないので JRE をインストールする必 要があります。

※Java 開発環境(J2SE JDK)には JRE が含まれているので、 すでに JDK がインストールされてい る場合に、さらに JRE をインストールする必要はありません。

Windows, Linux 用の JRE は、Sun microsystems の Web からダウンロードが可能です。JRE 5.0 をダウンロードしてインストールしてください。

参考:

Linux (Red Hat Linux, SUSE Linux, JDS)でのダウンロードとインストール方法 <http://java.com/ja/download/help/5000010500.xml>

### *Windows* での *JRE* ダウンロードとインストール

● http://java.sun.com/i2se/1.5.0/ja/ に接続する

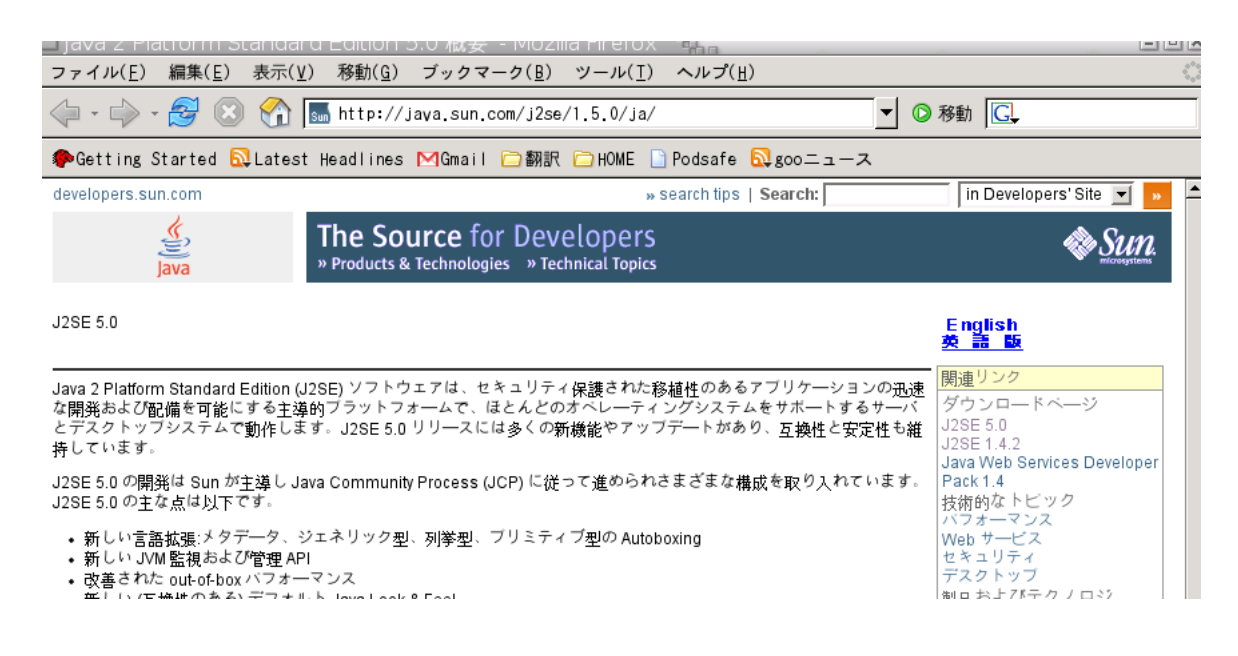

● 「ダウンロード」の「J2SE 5.0」に行く

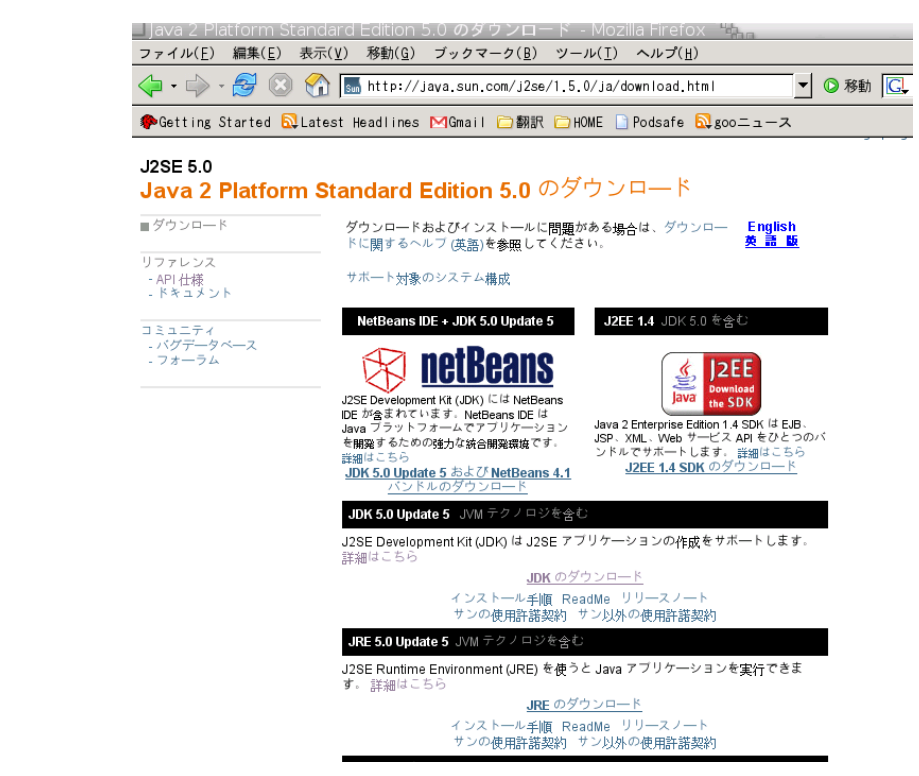

● 「JRE のダウンロード」に行く

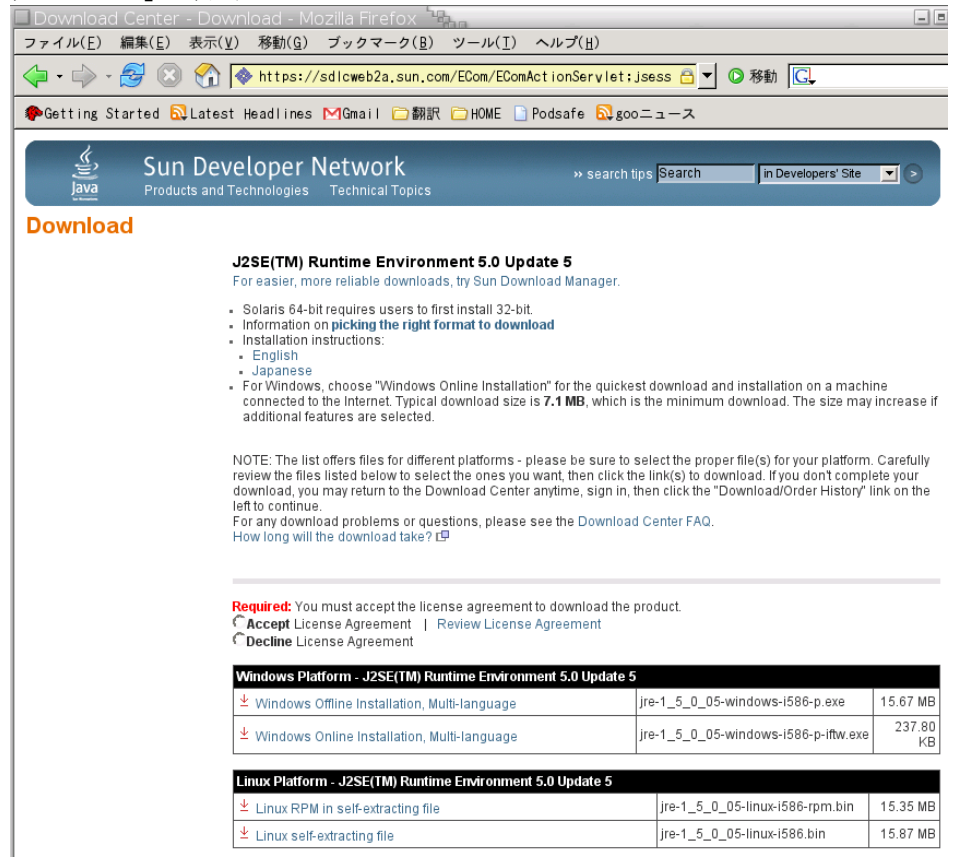

- 1. 「Accept」をチェックして、「Windows Offline Installation, Multi-language」をダウンロードする。
- 2. JRE のインストーラである jre-1\_5\_0\_05-windows-i586-p.exe を実行する。

※ 2006年7月16日現在の最新版は jre-1 5 0 07-windows-i586-p.exe です。

参考:Windows 版 Java Runtime Environment (JRE) の手動ダウンロードとインストール方法

[http://java.com/ja/download/help/win\\_manual.xml](http://java.com/ja/download/help/win_manual.xml)

以上で JRE のインストールは完了です。

#### *4. Installation of mdc*

Java 実行環境がインストールされたら mdc のインストールを行います。

手順は以下の通りです。

- 1. mdc のプログラムをダウンロードする。
- 2. mdc 設定ファイルを作成する。
- 3. mdc プログラムを起動する。

#### **Download mdc.jar**

まずは mdc プログラムのダウンロードです。Sourceforge.jp の mdc プロジェクトの「リリースファイル」 <https://sourceforge.jp/projects/mdc/files/> より最新版のリリースファイルを任意の場所(「マイドキュメ ント」や「ホームディレクトリ」)にダウンロードします。

※ 2005/11/5 現在の最新版

リリース版は バージョン 0.2 [mdc.jar](http://prdownloads.sourceforge.jp/mdc/17277/mdc.jar)

deploy 版は、CVS HEAD [mdc.jar](http://cvs.sourceforge.jp/cgi-bin/viewcvs.cgi/mdc/BetaProject/deploy/mdc.jar)

#### **Create mdc configation file**

mdc の設定ファイル(.checksmtp.properties)を作成します。

設定ファイルは、JRE のシステムプロパティ user.home の値のフォルダに置きます。

- Windows2000 では、default は、<システムドライブ>:\Document and Settings\<ユーザ名 > (例: C:\Document and Settings\Administorator )です。
- Linux では、ホームディレクトリになります。

内容はテキストエディタにより編集します。以下の項目を設定することができます。

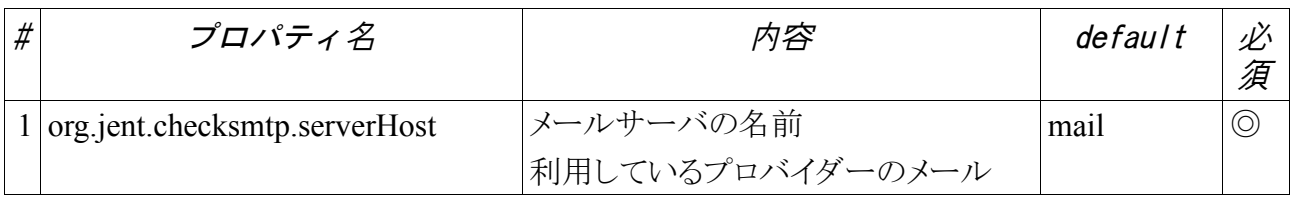

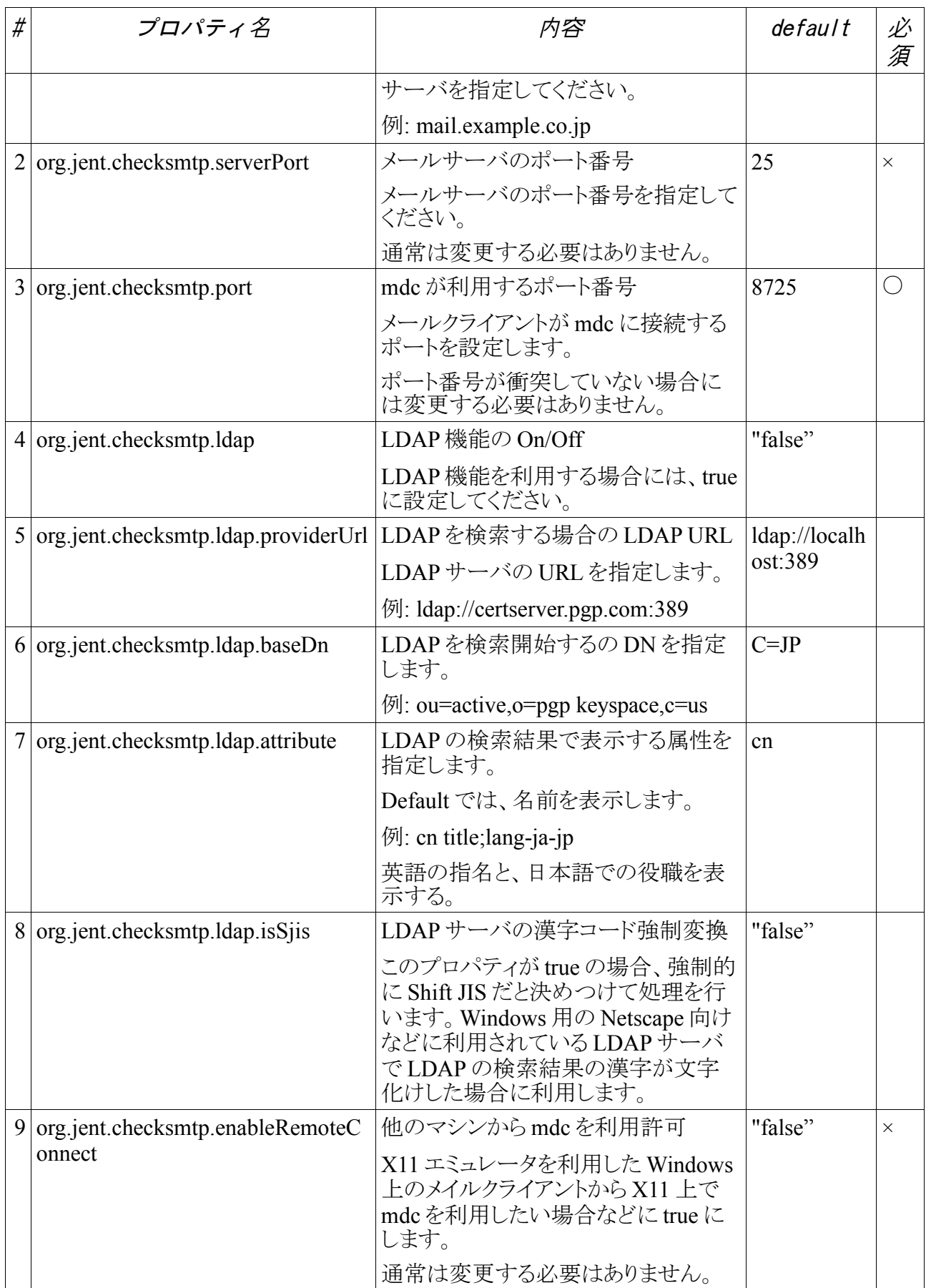

mdc の設定ファイル(.checksmtp.properties)のサンプル

org.jent.checksmtp.serverHost=mail.example.co.jp org.jent.checksmtp.serverPort=25 org.jent.checksmtp.port=8725 org.jent.checksmtp.ldap=true org.jent.checksmtp.ldap.providerUrl=ldap://ldap.example.co.jp:389 org.jent.checksmtp.ldap.baseDn=ou=active,o=example,c=jp org.jent.checksmtp.ldap.isSjis=false org.jent.checksmtp.ldap.attributes=cn title;lang-ja-jp org.jent.checksmtp.enableRemoteConnect=false

#### **Execute mdc**

mdc を起動します。

Windows では、ダウンロードした mdc.jar をダブルクリックするだけで起動が完了します。

Linux では、bash などのコマンドプロンプトで

\$ java -jar mdc.jar &

によりプログラムを起動します。

mdc は、デーモンなので、起動しても何もスクリーンには表示されません。起動の確認は、 Windows でしたらタスクマネージャー、Linux では ps コマンドにより確認してください。

### *5. Setup Mail Client*

メールクライアントの設定の変更が必要です。

通常、メールクライアントは、直接プロバイダーのメイルサーバに対してメイルを送信するように設 定されているので、それを mdc 経由に変更するように設定する必要があります。

以下では Thunderbird を利用している場合の例を示します。各メールクライアントの設定方法につ いては、それぞれのマニュアルを参照してください。

- 1. Thunderbird を起動する。
- 2. メニューの「Edit」の「Account Setting」を開く。
- 3. 「Outgoint Server (SMTP)」タブを開く
- 4. 「Server Name:」を 「localhost」に変更
- 5. 「Port」を「8725」に変更 この値は、mdc の設定ファイル(.checksmtp.properties)で org.jent.checksmtp.port に設定した値です。default は、8725 です。

以上で、メールクライアントが mdc 経由でメールを送信するようになります。

#### *6. How to Use mdc*

メールクライアントからメールを送信すると、確認のダイアログが表示されます。

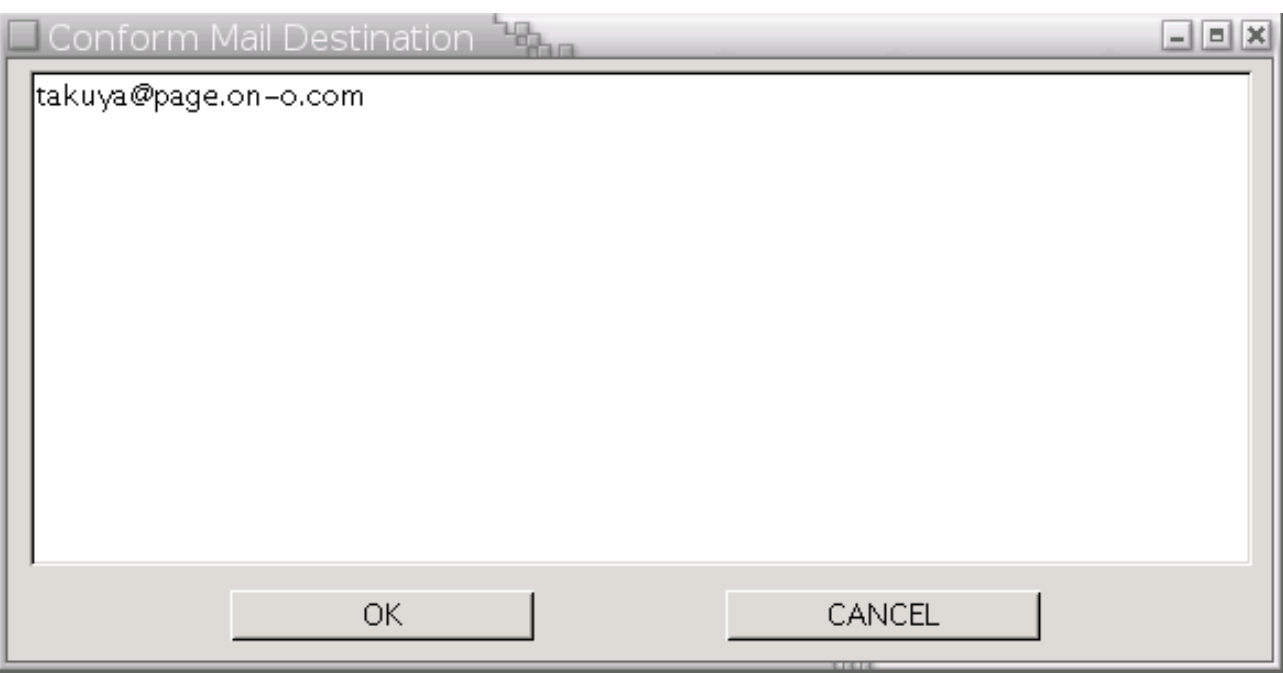

このサンプルでは、[takuya@page.on-o.com](mailto:takuya@page.on-o.com) にメールを送信しようとしているので、宛先のアドレスを 確認して、OK ボタンを押すとメールは送信されます。CANCEL ボタンを押した場合には、メール の送信はエラーとなり、メールは送信されません。

※LDAP と連携していて、該当のメールアドレスが検索できた場合には、メールアドレスの後に名 前(mdc 設定ファイルの org.jent.checksmtp.ldap.attributes でしてされた属性値 default=cn)が表示 されます。

### *7. Restriction*

mdc は、また開発途中ですので以下のような制限事項があります。

- SSL や、TLS による暗号化された SMTP 通信には対応していません。
- 終了は、タスクマネージャーや kill コマンドで行ってください。
- 確認ダイアログのサイズを変更しても、ダイアログ中のリストのサイズは変わりません。

以上

Getting Start mdc (Mail Destination Confirm)